# Impaginazione e stampa

delle rappresentazioni del modello digitale creato con Revit

#### 1. Stabiliamo cosa stampare.

 Decidiamo di stampare pianta e alzato del modello, orientando la pianta così come abbiamo fatto nella rappresentazione per via grafica.

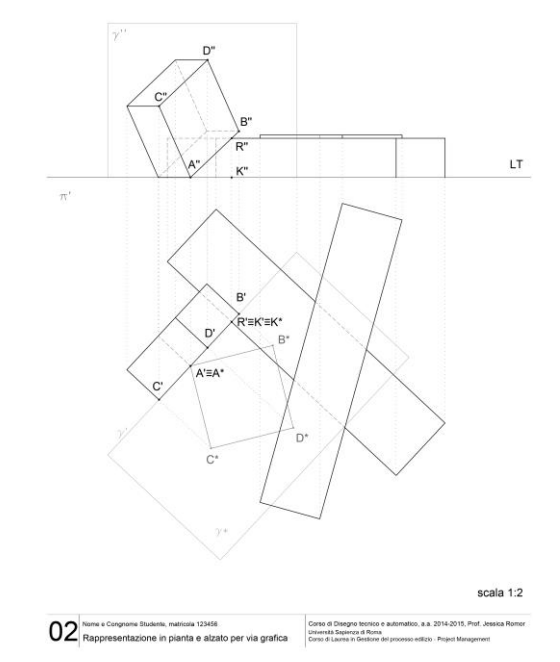

- 2. Creiamo un duplicato per ciascuna vista che desideriamo inserire nella tavola. Questo serve a specificare cosa e come vogliamo sia visualizzato nella vista da stampare, senza modificare il modello.
	- Iniziamo dalla planimetria. Eseguiamo una copia della planimetria cliccando con il tasto destro sulla vista stessa nel browser di progetto e scegliamo *duplica vista/duplica*. Rinominiamo la vista (tasto destro sulla vista nel browser di progetto, e poi *rinomina*), ad esempio con il nome *planimetria – stampa*, e attiviamola.

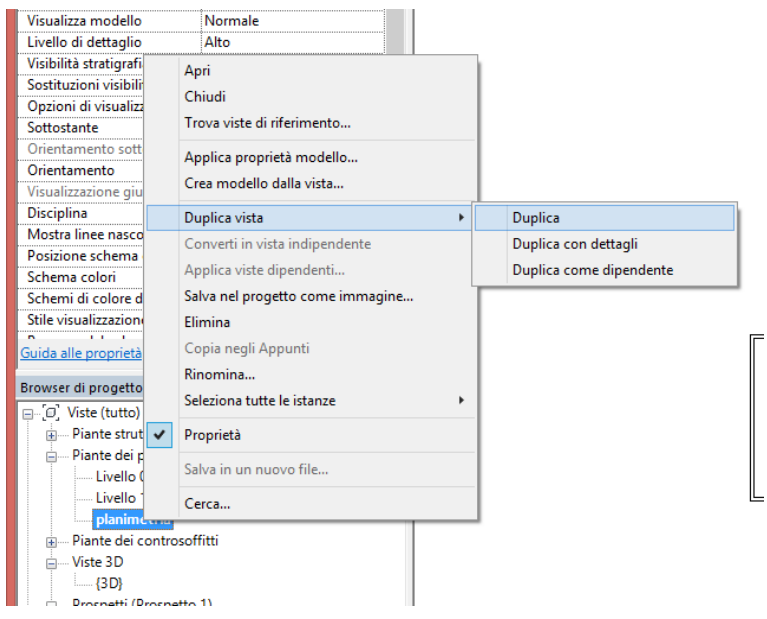

 Se avete costruito il modello con un orientamento identico a quello della tavola eseguita a mano, allora potete passare direttamente al punto successivo, altrimenti seguite le seguenti indicazioni per orientare il modello visualizzato nella finestra *planimetria – stampa*.

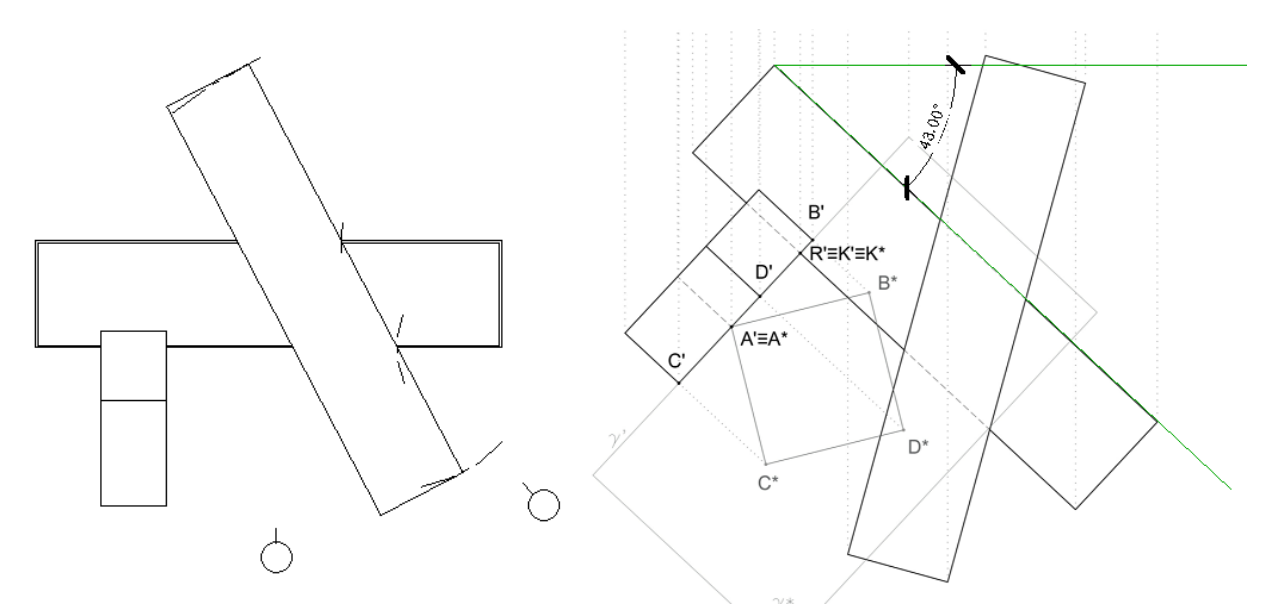

Nell'immagine di sinistra si vede la proiezione della planimetria del modello digitale, che ha un orientamento diverso rispetto a quella rappresentata per via grafica, che è ruotata (misuratela con il goniometro) di 43° in senso orario (nel mio caso).

a.Aprite la finestra *planimetria-stampa*.

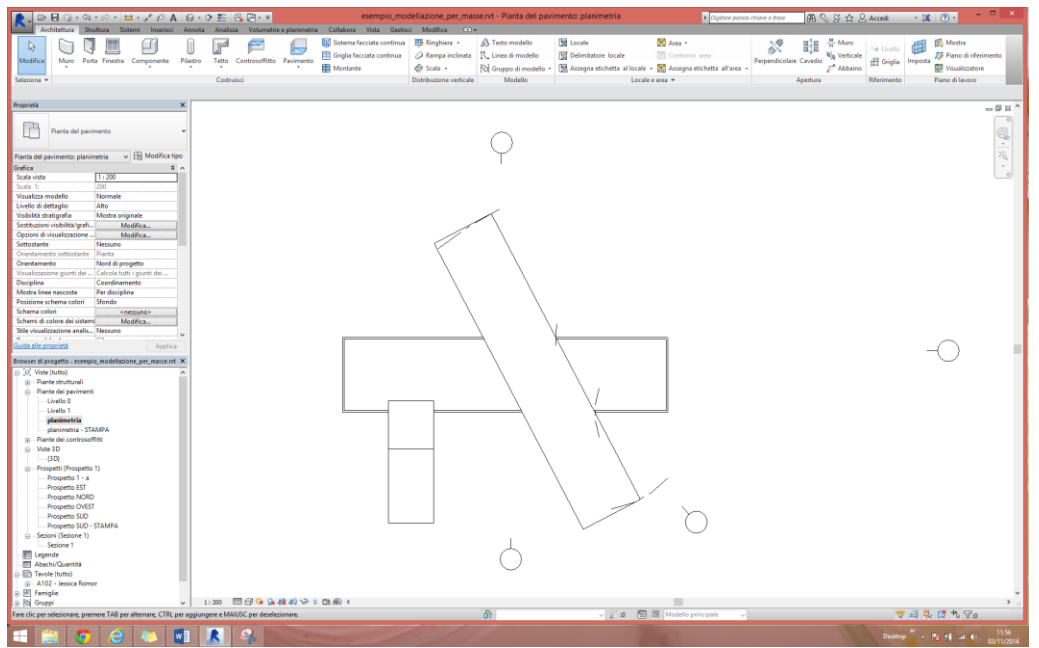

b.Nella tabella delle proprietà della vista, alla voce *orientamento*, impostate l'opzione *nord reale*.

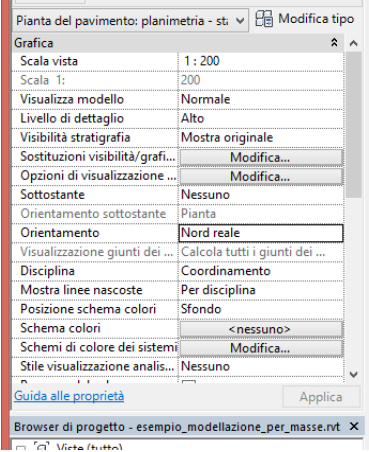

c. Al percorso *gestisci/posizione progetto/posizione* scegliete *ruota nord reale*.

Rispetto al centro di rotazione proposto dal programma, indichiamo l'angolo di rotazione cliccando prima su un punto che identifica l'estremità della linea di riferimento

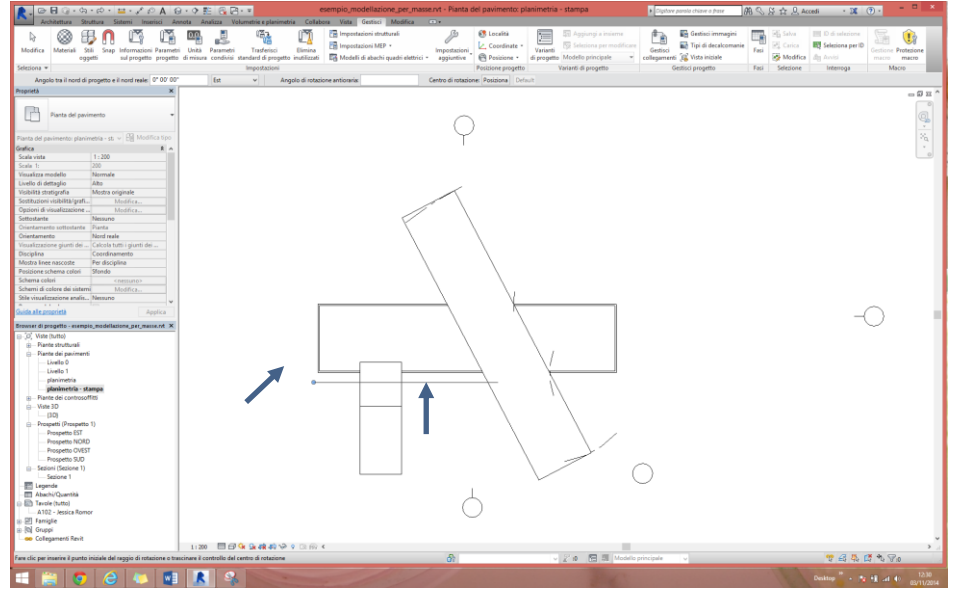

e poi, muovendo il cursore, definiamo dinamicamente l'angolo di rotazione, che, come rilevato sul mio disegno, è di 43° in senso orario.

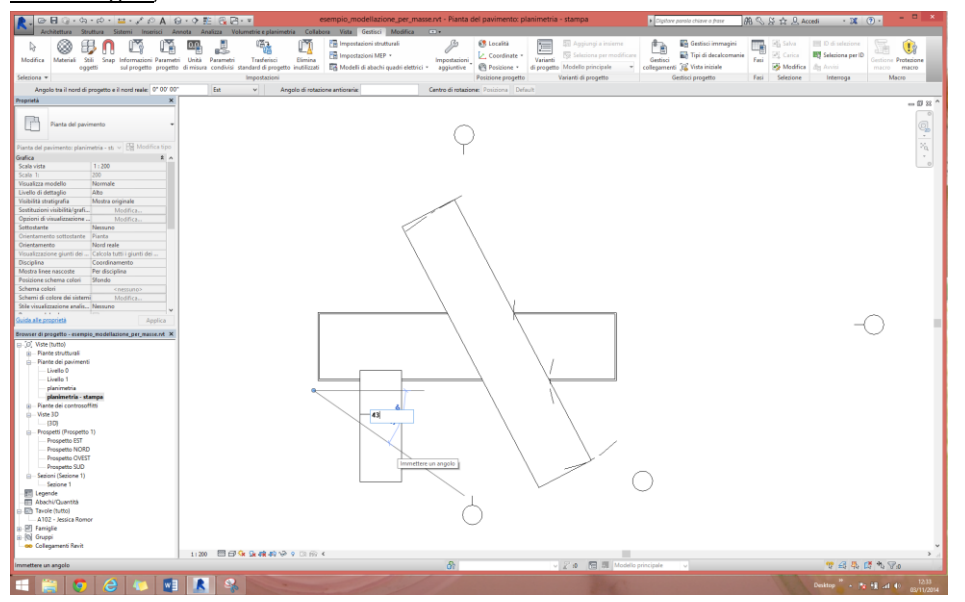

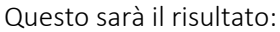

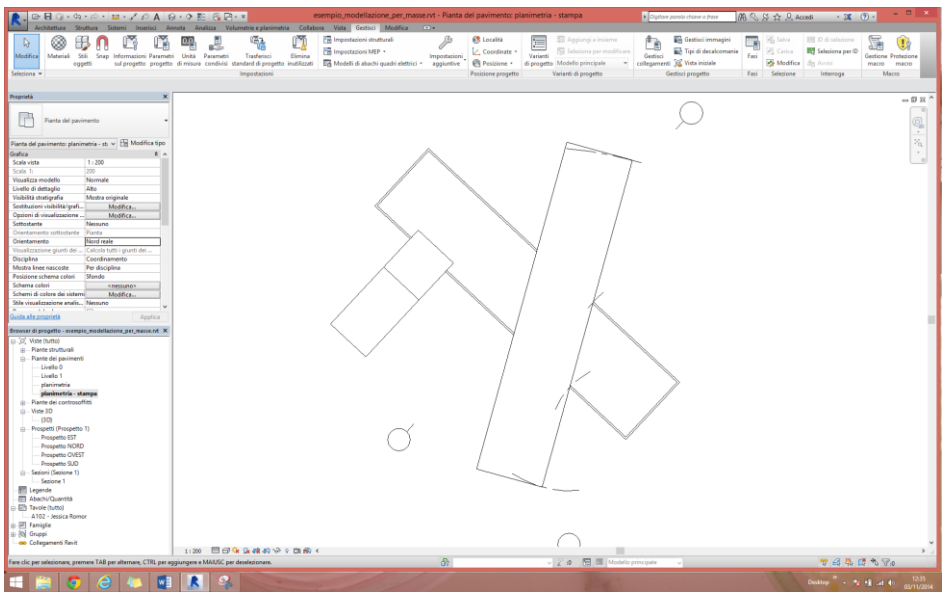

Occupiamoci ora della vista in **prospetto**. Se il vostro modello segue già l'orientamento del disegno eseguito a mano, basterà duplicare, come prima, una delle viste in prospetto preimpostate (probabilmente SUD). Se così non fosse, create una vista in prospetto definendo un piano proiettante in prima nella vista planimetria-stampa. Il comando per creare una nuovo prospetto è raggiungibile al percorso: *vista/crea/prospetto*.

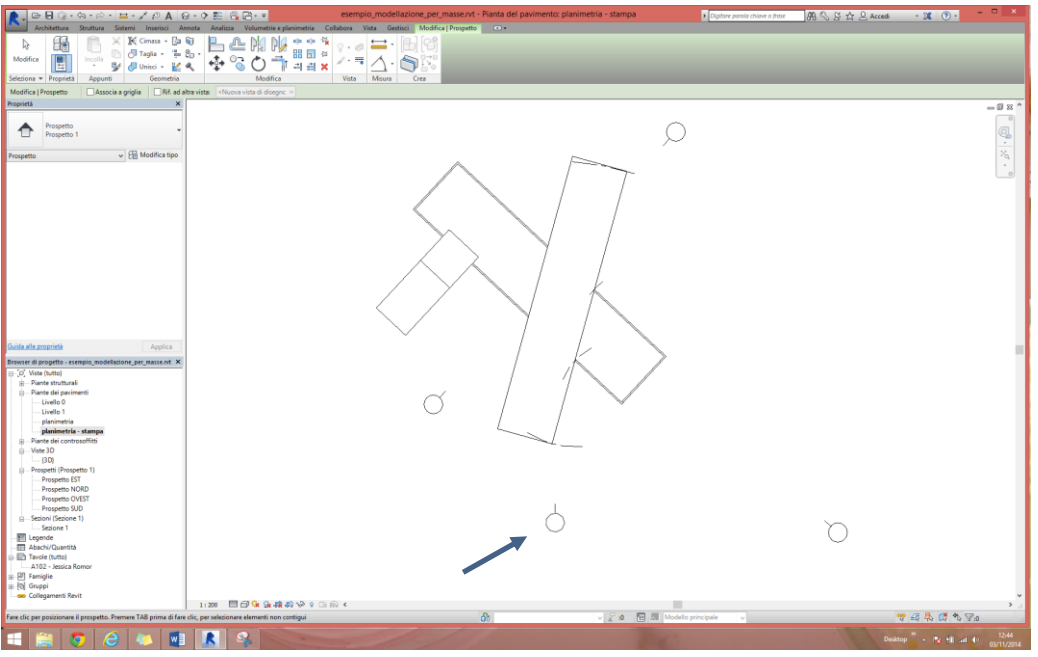

Una volta richiamato il comando, posizionate il simbolo del prospetto a sud del disegno e premete più volte sul tasto TAB fino a che la freccia della direzione di proiezione sarà rivolta verso l'alto.

Selezionate il simbolo del prospetto e, una volta comparse le linee che delimitano gli oggetti visibili in prospetto, definite tale area muovendo le linee in modo opportuno.

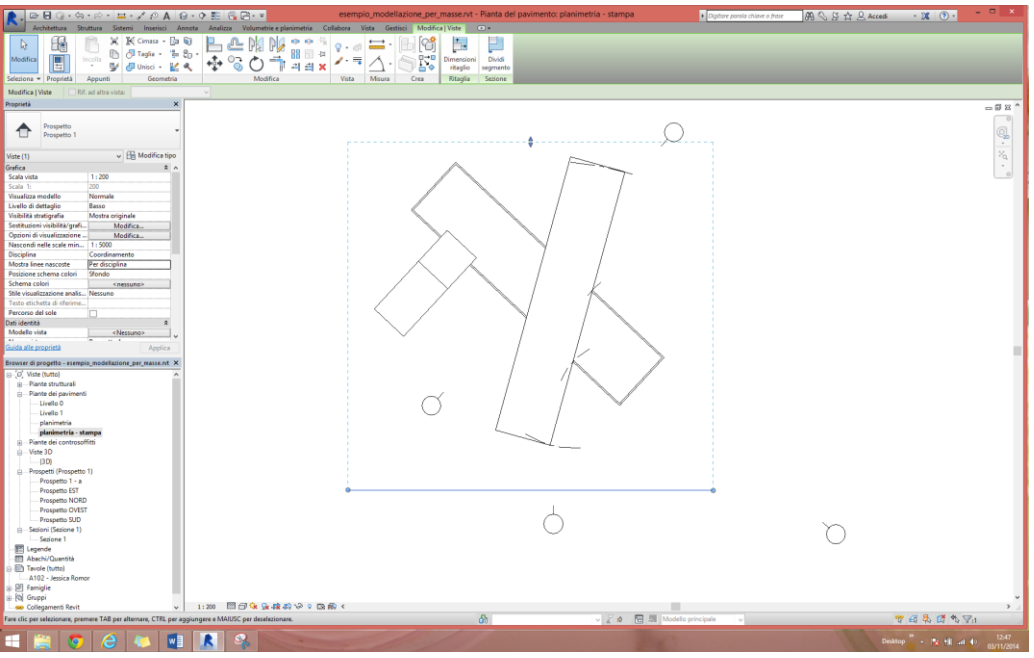

Nel browser di progetto comparirà la nuova vista fra i prospetti, che rinominerete come *prospetto-stampa* (tasto destro, *rinomina*).

- 3. Modifichiamo la visualizzazione degli elementi presenti nelle viste create per la stampa (*planimetria-stampa* e *prospetto-stampa*). Le indicazioni che seguono valgono per entrambe le rappresentazioni.
	- Apriamo la vista *planimetria-stampa*. Selezioniamo tutte le entità (ad esempio i simboli dei prospetti e le linee di costruzione) e nascondiamole con il comando *modifica/vista/nascondi elementi*.

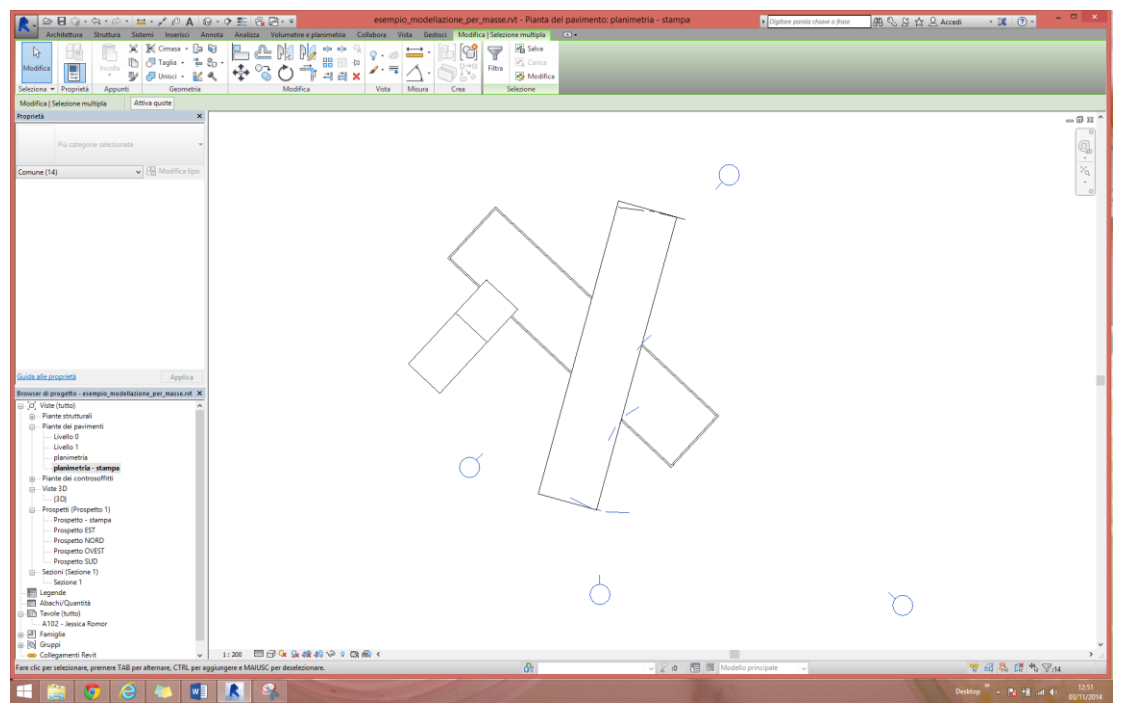

Attiviamo ora la visualizzaizone delle ombre, cliccando sul bottone corrispondente sulla barra dei comandi posta in basso.

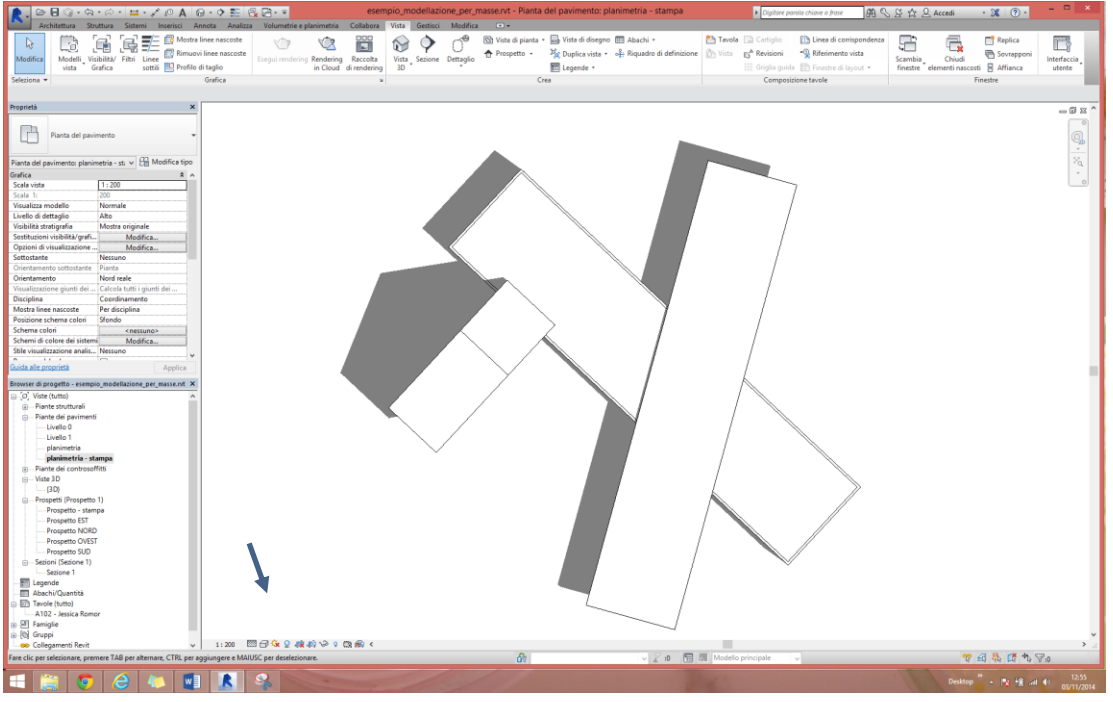

Ripetiamo le operazioni per la vista *prospetto-stampa*. Se la vista appare ritagliata e preclude la visualizzazione di parte del modello, selezioniamo la finestra di ritaglio e trasciniamone i bordi.

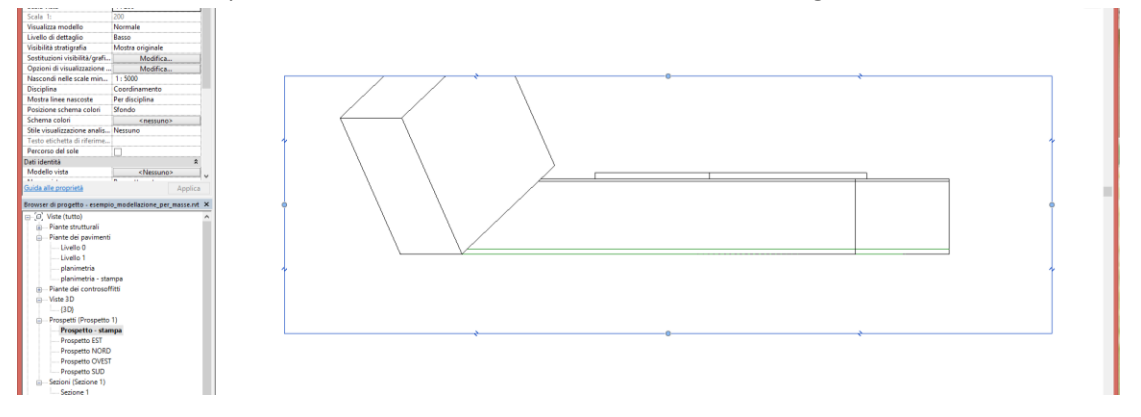

Ecco come apparirà ora il prospetto selezionato per la stampa:

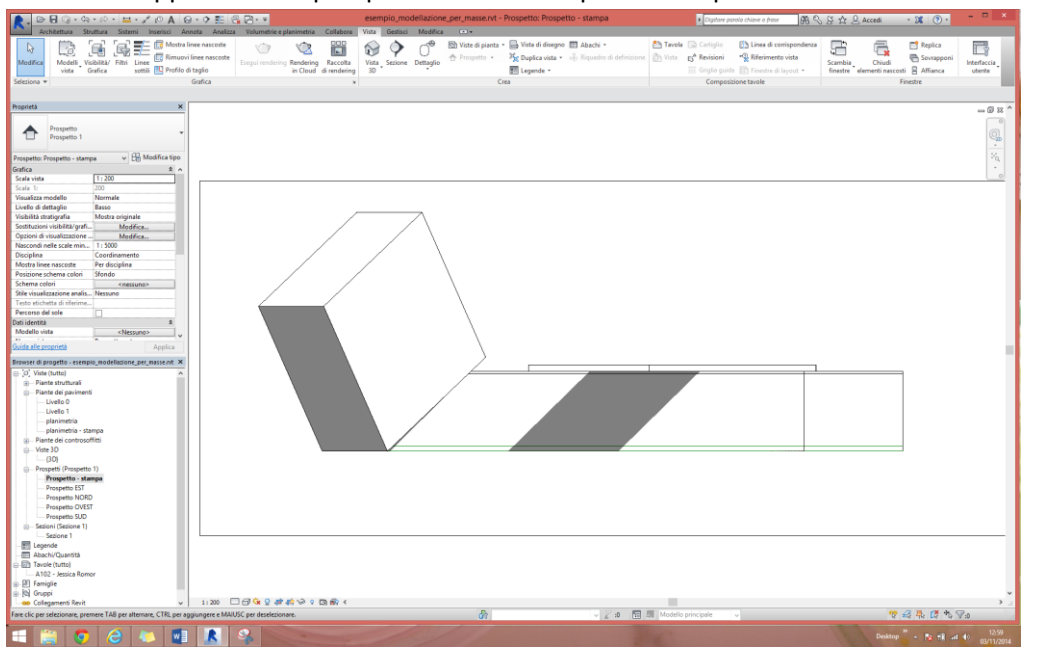

- 4. Stabiliamo la scala di stampa, che deve essere la stessa per le due rappresentazioni. La scala va calcolata in base alle dimensioni del modello e alle dimensioni del foglio che accoglierà le rappresentazioni. Nel caso presentato qui, ad esempio, volendo stampare su un foglio di dimensioni A4, ho calcolato che una scala appropriata potrebbe essere la scala 1:250. Potete ad ogni modo modificarla in qualsiasi momento sulla tavola se vi accorgete che non è adeguata.
	- Per impostare la scala si utilizza il comando presente sulla riga dei comandi sottostante il disegno e riferita alla vista attiva. Se la scala scelta non è presente tra quelle preimpostate, la definiamo cliccando su *personalizzato…* e definiamo il valore desiderato.

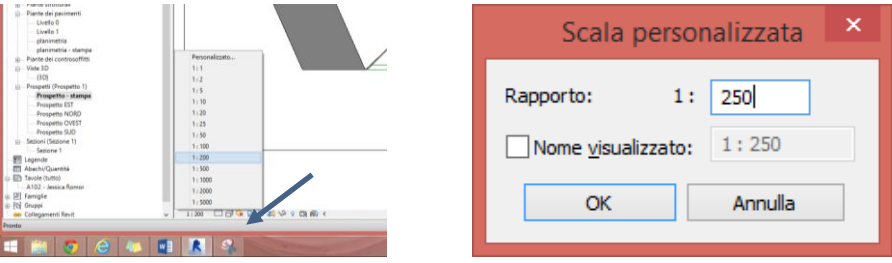

Ripetiamo l'operazione per l'altra vista da stampare.

## 5. Creiamo la tavola.

 Per creare una tavola, seguiamo il percorso *vista/composizione tavole/tavola*. Si aprirà una finestra nella quale sono elencati i tipi di tavola disponibili, differenziati per formato. Probabilmente ve ne sarà solo uno, l'A0, e dovrete caricare quello che vi serve cliccando su *carica*. Nella finestra che si aprirà, selezionate la cartella cartigli e in seguito selezionate il file desiderato, A4 o A3.

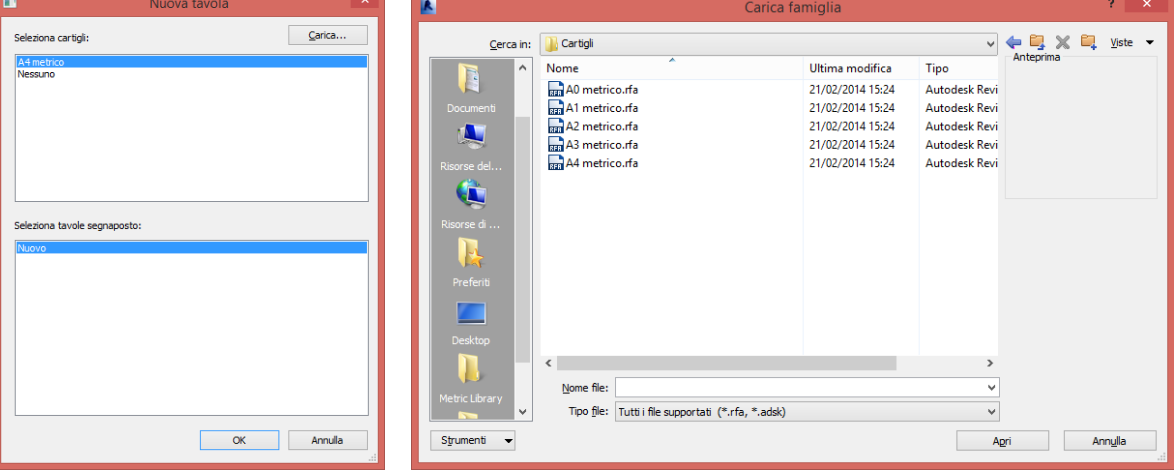

Questa la tavola che verrà aperta e inserita nel browser di progetto:

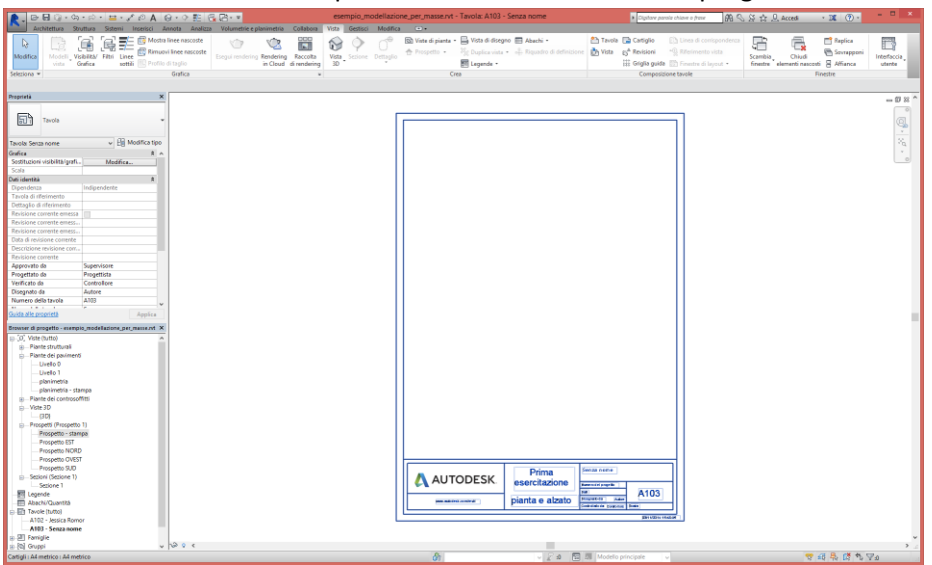

#### 6. Componiamo la tavola.

 Per inserire le rappresentazioni nella tavola, basta selezionarle da browser di progetto e trascinarle con il cursore nello spazio vuoto della tavola.

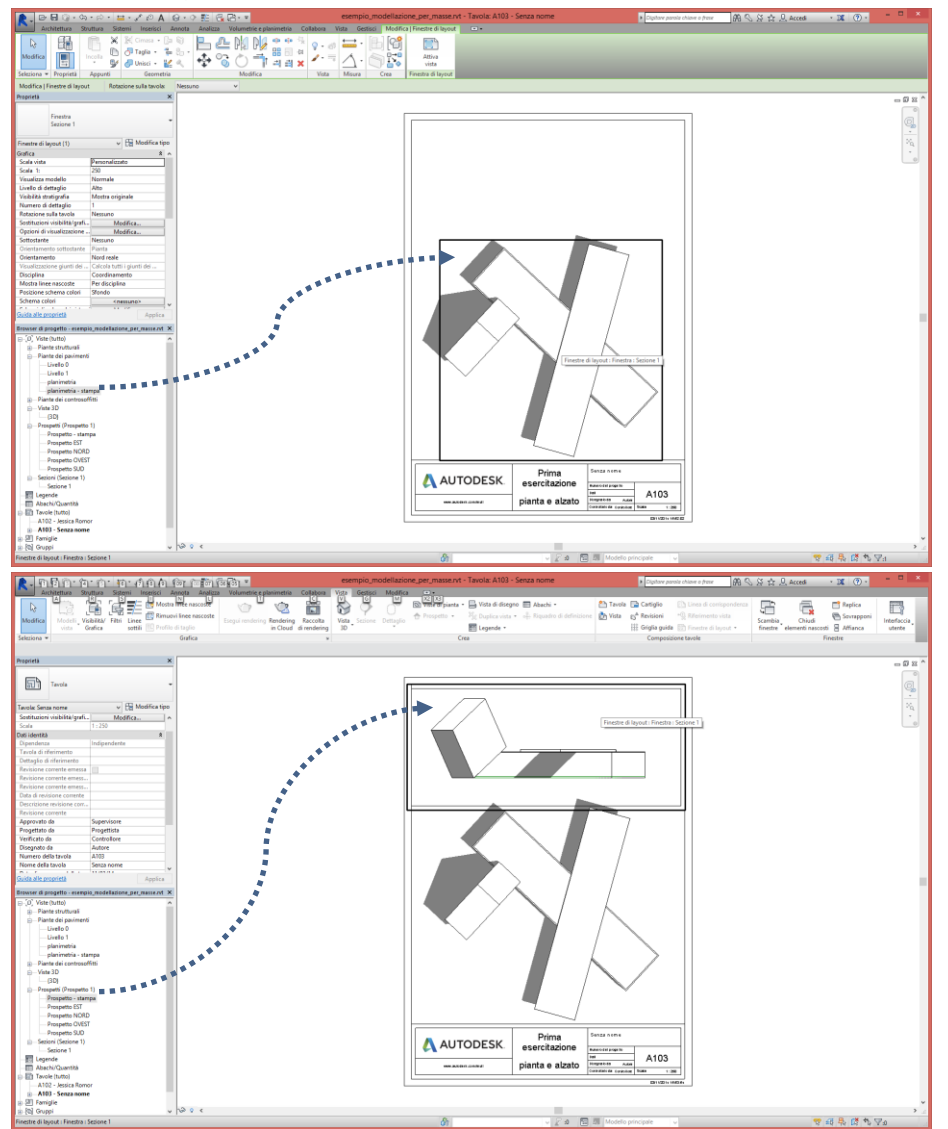

Come vedete nel caso dell'alzato, il disegno è racchiuso da una finestra di ritaglio che dà fastidio a livello estetico. Per evitare di visualizzarla selezioniamo la finestra relativa al prospetto e nella tabella delle proprietà (o sulla barra degli strumenti in basso) disabilitiamo la funzione *regione di taglio visibile*.

Ora allineiamo correttamente le due viste. Attiviamo la griglia di riferimento con *vista/composizione tavole/griglia guida*. Caricata la griglia la spostiamo (*modifica/sposta*) in modo che una delle linee sia allineata ad un punto di riferimento della pianta.

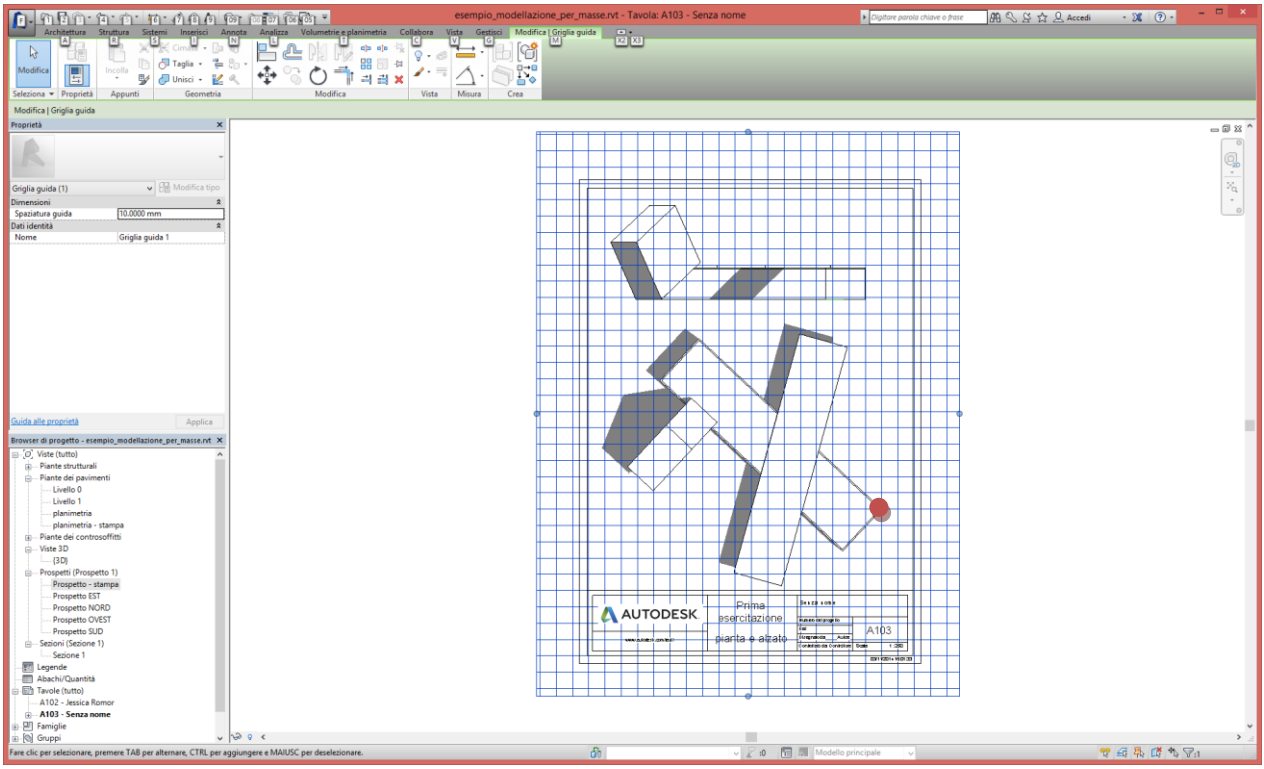

A questo punto, selezioniamo il disegno dell'alzato e lo spostiamo (*modifica/sposta*) in modo che il medesimo punto in alzato sia allineato alla stessa linea della griglia di riferimento. Per nascondere la griglia, selezionatela e cliccate su mofica/nascondi (o tasto destro, nascondi elemento).

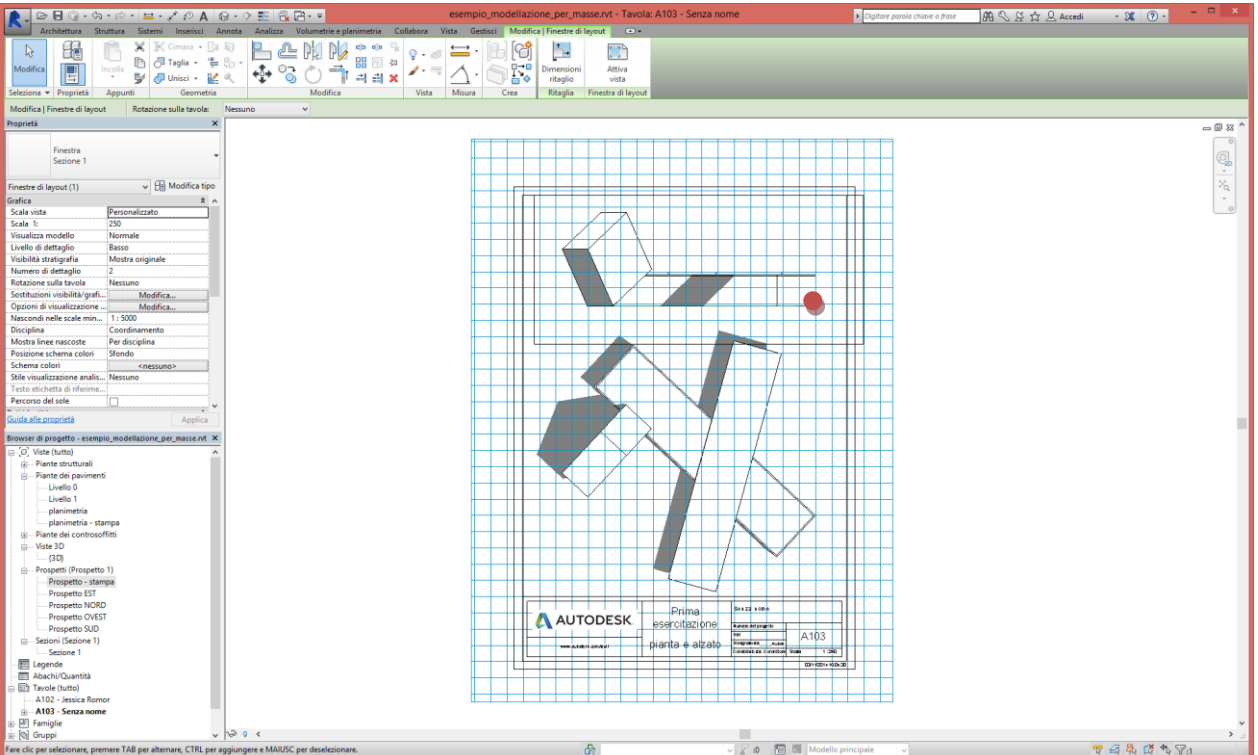

Notate che se volete modificare qualcosa (scala, oggetti visualizzati, etc.) lo potete fare direttamente lavorando nelle singole viste selezionandole dal browser di progetto o cliccando all'interno delle viste presenti sulla tavola. Inoltre, modifiche di qualsiasi genere al modello si ripercuoteranno anche sulle viste presenti nelle tavole.

N.B. Per quanto riguarda il cartiglio, potete compilarlo con le vostre informazioni. Vedremo in seguito se e come personalizzarne la struttura.

## 7. Stampiamo la tavola.

 Stampiamo "virtualmente" la tavola creando un file immagine, in particolare un'immagine TIFF (che ha una qualità migliore del JPG). Attiviamo la vista della tavola da stampare e poi clicchiamo sul logo di Revit in alto a sinistra e selezioniamo il comando *esporta/immagini e animazioni/immagine*. Si aprirà questa finestra:

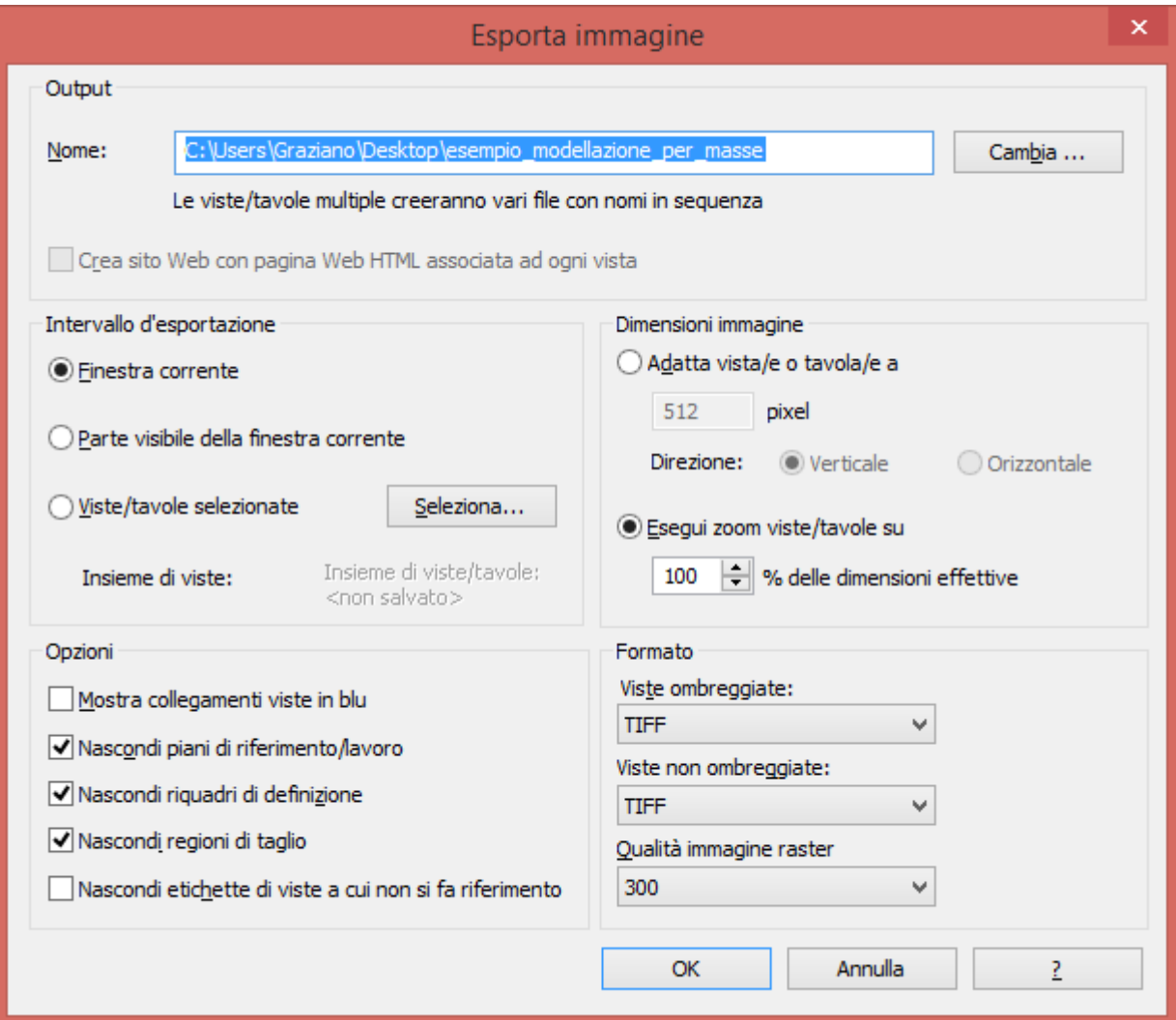

Questi i parametri da impostare:

- a.Nome e percorso del file.
- b.Intervallo d'esportazione: finestra corrente.
- c.Dimensioni immagine: esegui zoom viste/tavole su 100% delle dimensioni effettive.
- d.Formato: TIFF
- e.Qualità immagine raster: 300 (pixel/pollice, valore corretto per una buona qualità di stampa).
- Cliccando su stampa verrà generata l'immagine della tavola, che potrete poi anche stampare realmente.

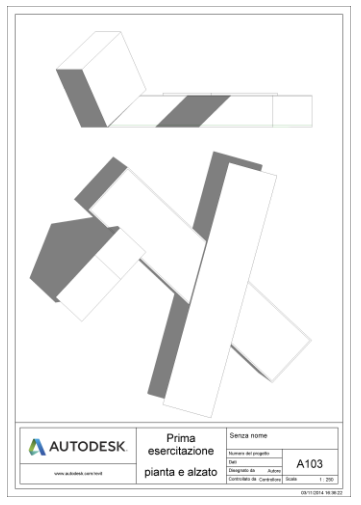